**Chapter 3: Client Processes** 

Section 3: Assessment Lesson: Health History

## Objectives:

Upon completion of this lesson the user will be able to:

- correctly select and complete appropriate questionnaires;
- interview clients using the health history questions; and
- demonstrate how the CPA reviewed field is correctly used.

## **Oregon Policies:**

- ♦ 450 Confidentiality
- ♦ 625 Nutritional Risk Assessment
- ♦ 640 Documentation Requirements

#### Overview:

In TWIST, the "Health History – Questionnaire" screen is one of the first steps used to determine nutrition and health status of a WIC participant. Information collected on this screen can be updated when needed and all historical information is available for you to review at the click of a button.

In this lesson you will learn how to select, complete, update and view health history information.

### Instruction:

# Completing the Questionnaire

The starting point for this section is:

Client Processes ⇒ Certification ⇒ Woman ⇒ Health History

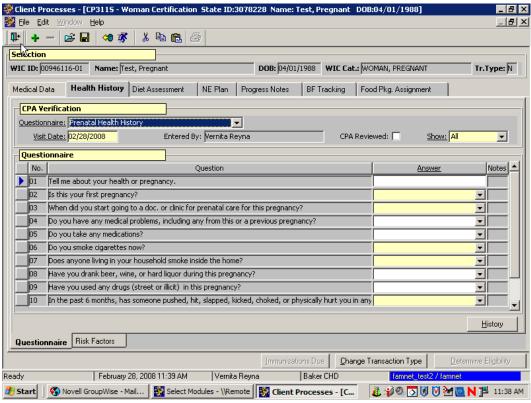

Figure 1: "Health History – Questionnaire" Screen

- 1. Retrieve the client for whom you want to enter health history information.
- 2. From the "Questionnaire" field, select the appropriate questionnaire from the drop down list.
- Tab to the "Visit Date" field.
  - This field defaults to today's date but may be modified.
  - The "**Entered By**" field defaults to the current user based on their User ID.
- 4. Tab to the "show" field.
  - From this drop down menu you may select to display "All" questions or only "mandatory" questions.
  - The questions will be displayed in the "Questionnaire" section of the screen.

### 5. Enter the appropriate answer for each question.

- Click in the question field and scroll over to view the entire question.
- Clicking "**Ok**" will save the answers and close the pop-up.
- Clicking "**Cancel**" will close the pop-up.
- Risks may be generated based on answers entered.
- Certain answers may generate additional questions or pop-ups.

There are three types of answer possibilities:

- multiple choice; the answer is selected from the drop down list of answers.
- masked; the answer is entered in a specific format, such as a date.
- free-form text; the answer is typed in the answer box..

### 6. Double click in the "Health History Notes" field.

- This opens the "Question Notes" pop-up and allows you to enter a free form note, as needed.
- A note may be entered for each answer.

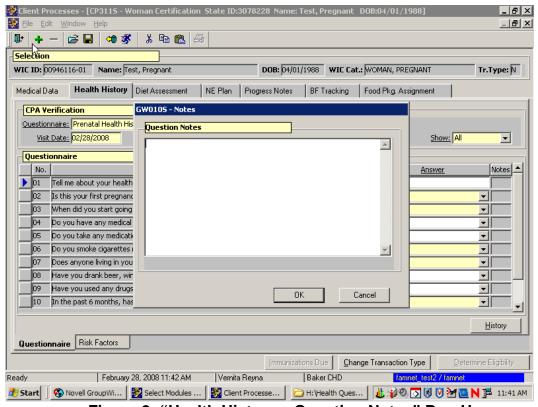

Figure 2: "Health History – Question Notes" Pop-Up

### 7. Click "OK" to save the note and close the pop-up.

Clicking "Cancel" will close the pop-up without saving the note.

#### 8. View the "CPA Reviewed" checkbox.

- A Competent Professional Authority (CPA) must complete this checkbox.
- If a non-CPA is entering answers to health history questions, a CPA must review the answers before checking the box.
- The "**Health History**" screen will not be marked off as completed (blue check mark on tab) until this box has been checked and all mandatory questions are answered.
- The tab can be saved without a CPA checkmark, but the tab will not receive the completed checkmark.

#### 9. **Save.**

The "**Health History**" tab will now have a checkmark.

## → Practice Activity #1:

Use the information the client from your • Activity Sheet.

The starting point for this section is:

Client Processes 

→ Certification 

→ Woman 

→ Health History

- 1. Click the "Open" icon to access "Client Search" and select the client from your Activity Sheet.
- 2. Click the "Return with Client" button.
- 3. Select the prenatal health history questionnaire.
- 4. Leave "Visit Date" as today's date.
- 5. Check the "CPA Reviewed" box.
- 6. Tab to the "Show" field and select All.
- 7. For the question "Do you have any medical problems?" select yes.
- 8. Assign Gestational Diabetes and close the pop-up.
- 9. Complete the rest of the questions.
- 10. Save your work.

# Accessing Questionnaire History

Previous health history questionnaires can be viewed at any time by using the "**History**" button.

The starting point for this section is:

Client Processes 

→ Certification 

→ Woman 

→ Health History 

→ Questionnaire

- 1. Retrieve the client for whom you want to view health history information.
- 2. On the "Questionnaire" screen, click the "History" button.

The "Questionnaire History" pop-up is displayed.

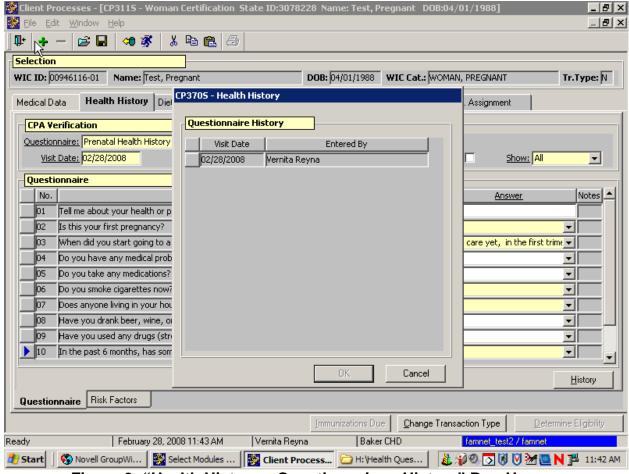

Figure 3: "Health History – Questionnaire – History" Pop-Up

- 3. Select the questionnaire you want to view and click "OK."
  - The questionnaire is displayed.
  - The questionnaire is view only and cannot be modified unless it was created today.
  - To close the pop-up without selecting a questionnaire, click "Cancel."

• To view another questionnaire, click the "**History**" button and repeat the process.

#### 4. Exit the screen.

## → Practice Activity #2:

Use the information the client from your • Activity Sheet.

The starting point for this section is:

Client Processes 

⇒ Certification 

⇒ Woman 

⇒ Health History

- 1. Click the "Open" icon to access "Client Search" and select the client from your Activity Sheet.
- 2. Click the "Return with Client" button.
- 3. Click the "History" button.
- 4. Select the oldest "Visit Date" and click OK.
- 5. View the questionnaire.

## **X** Tips and Shortcuts:

- After the questionnaire has been completed and saved you can view the risks by clicking on the "Risk Factors" tab.
- In order to get the medical conditions pop-up after the questionnaire has been completed, just change the answer back to "no," then change it again to "yes." This will bring the pop-up back again and allow you to change or make additional selections.
- You will be able to change answers to a questionnaire until the end of the day that the questionnaire was originally completed.
- To add a questionnaire (i.e.; for a follow-up visit), click on the "+" icon and select a questionnaire from the drop down menu.

#### ✓ Skill Check:

- 1. Find a partner for this Skill Check. You will be taking turns interviewing each other and entering answers on the "Health History Questionnaire" screen.
- 2. Since you have already completed a Health History Questionnaire for yourself you will need to create a new pregnant client.
- 3. Using this new client, complete the "Health History Questionnaire" screen for this pregnant woman as you interview your partner. Do a screen print of the completed questionnaire. Then switch, and allow your partner to interview you.

- 4. The client has come in for a Nutrition Education appointment. You'd like to view the original Health History Questionnaire from this certification. Find the questionnaire on TWIST and do a screen print.
- 5. Write your name on the screen prints and turn them into your instructor.

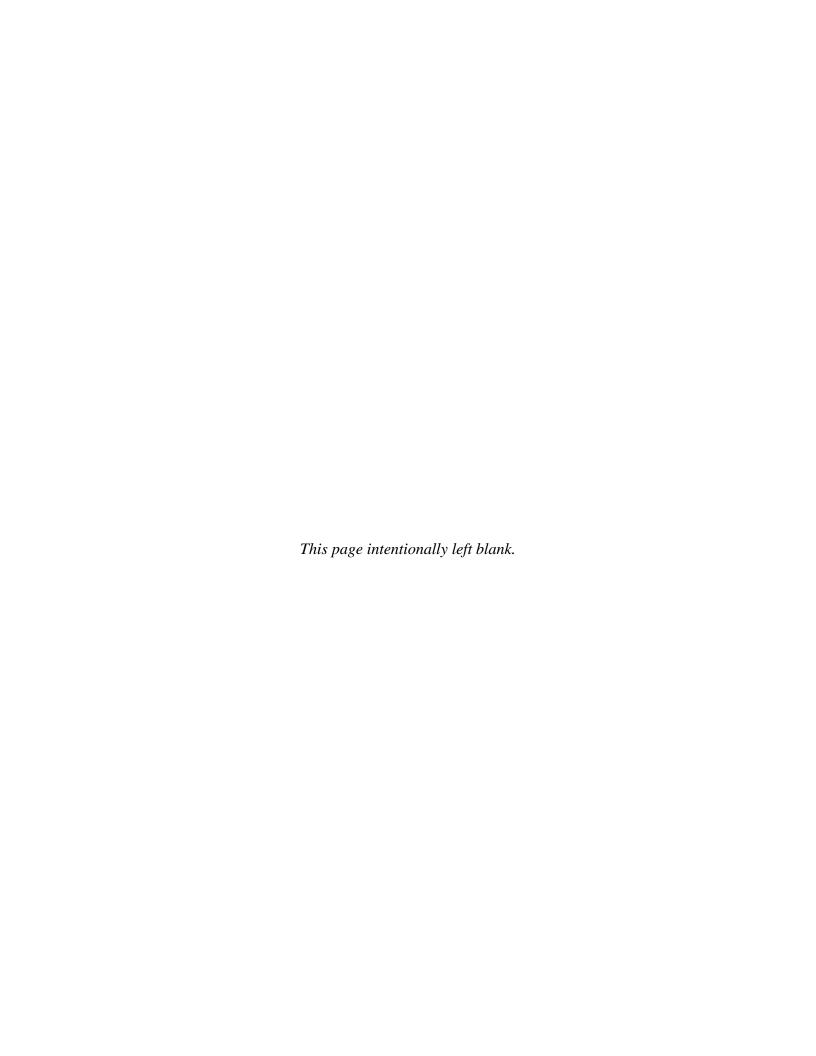